# ESSILOR Mr. Orange

## <span id="page-0-0"></span>**Konfiguration & Betrieb LL3 Connect**

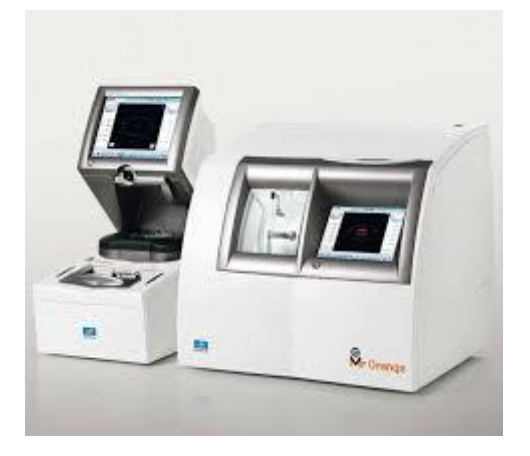

#### Inhalt

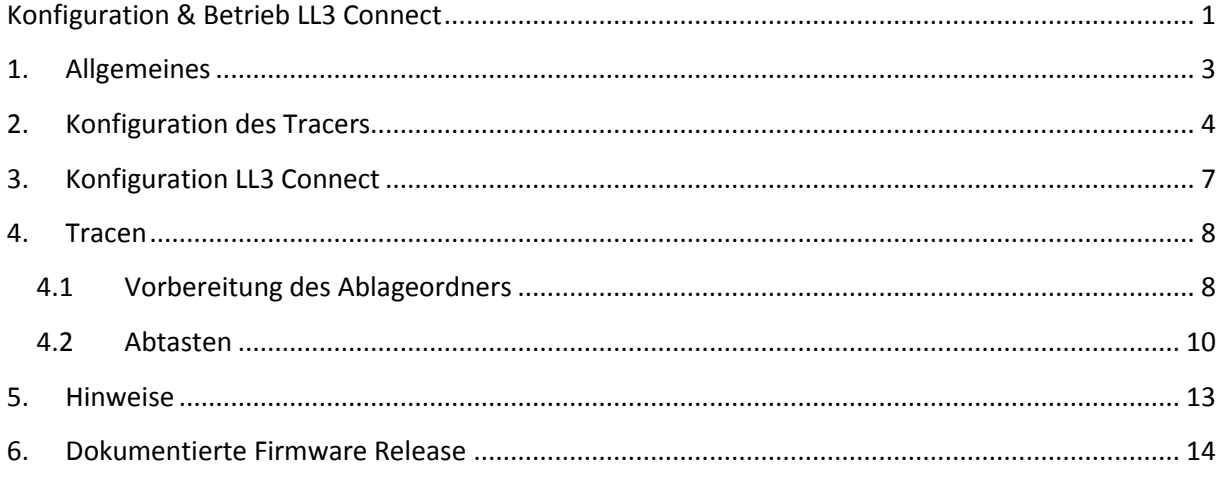

## <span id="page-2-0"></span>**1. Allgemeines**

Anschlusstyp :

LL3 Connect unterstützt nur die serielle Anbindung.

### <span id="page-3-0"></span>**2. Konfiguration des Tracers**

Schalten Sie das Gerät ein.

Tippen Sie nun auf das ESSILOR Symbol.

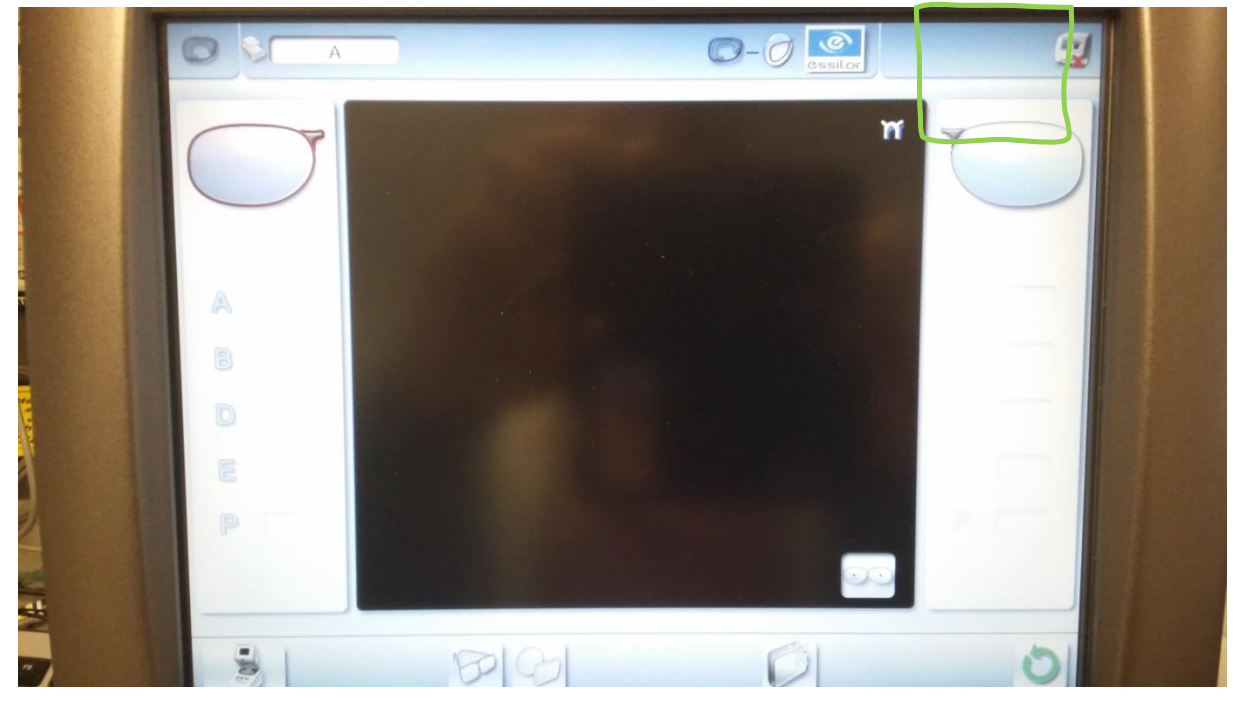

Tippen Sie nun im Menü 2 (Werkzeuge) und Menü 3 (Weltkugel).

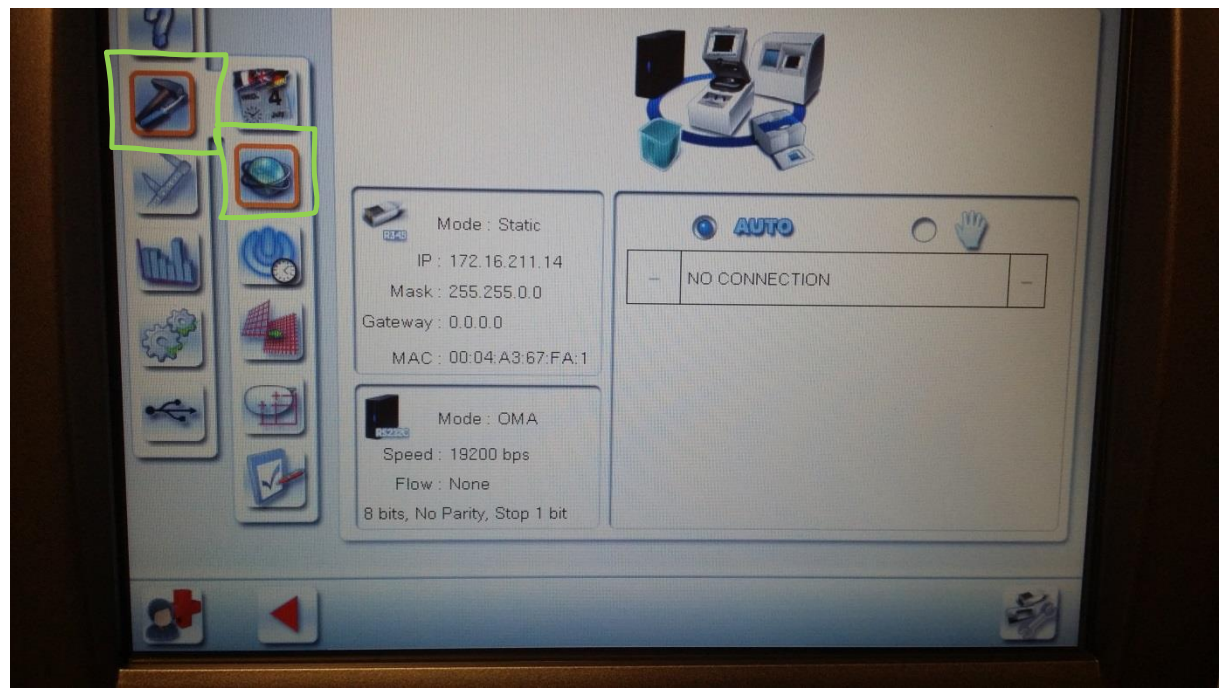

Tippen Sie nun das Hilfe Symbol an.

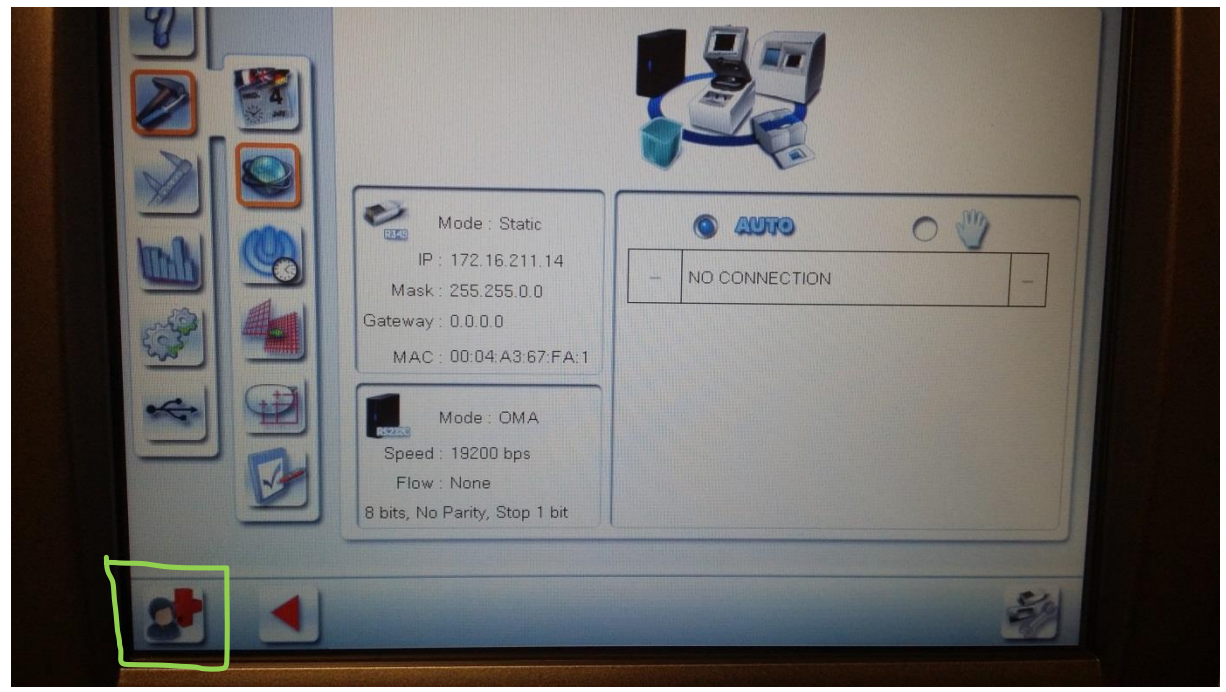

Bei der Codeabfrage verwenden Sie 728.

Prüfen Sie nun die eingestellten Daten.

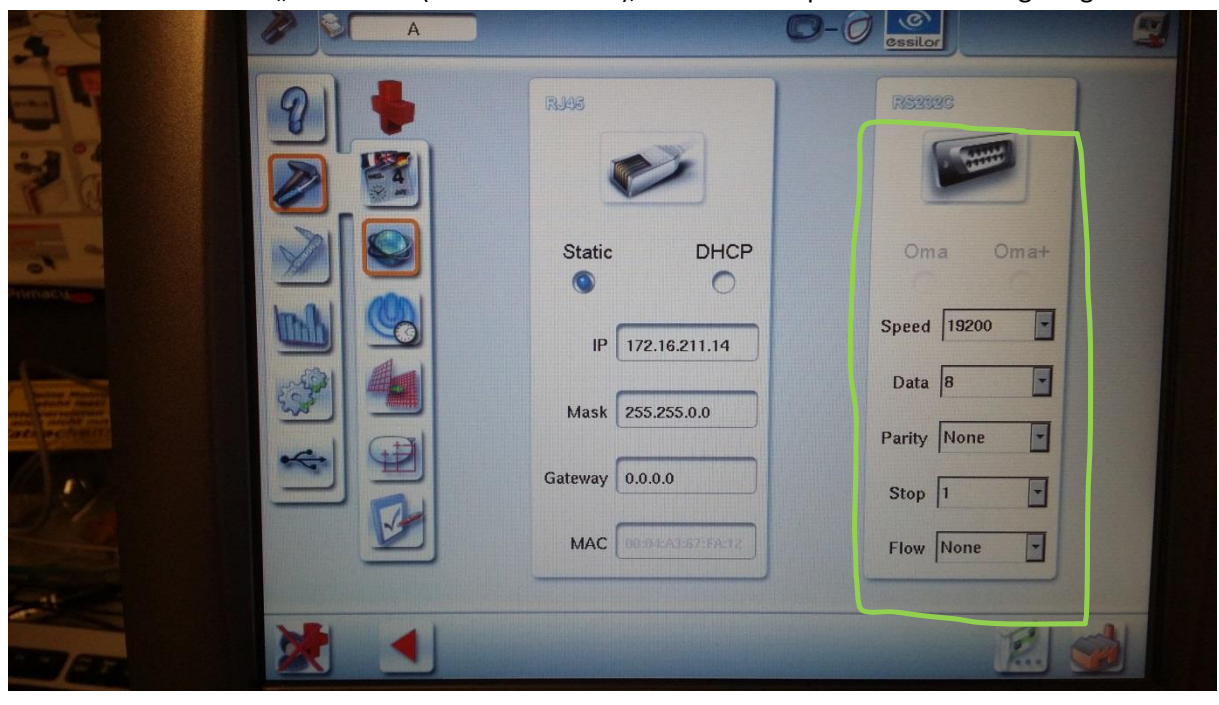

Die Schnittstelle muss "aktiv" sein (kein rotes Kreuz), Schnittstellenparameter wie angezeigt merken

### <span id="page-6-0"></span>**3. Konfiguration LL3 Connect**

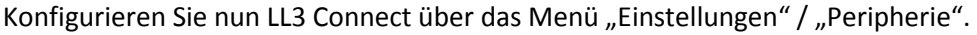

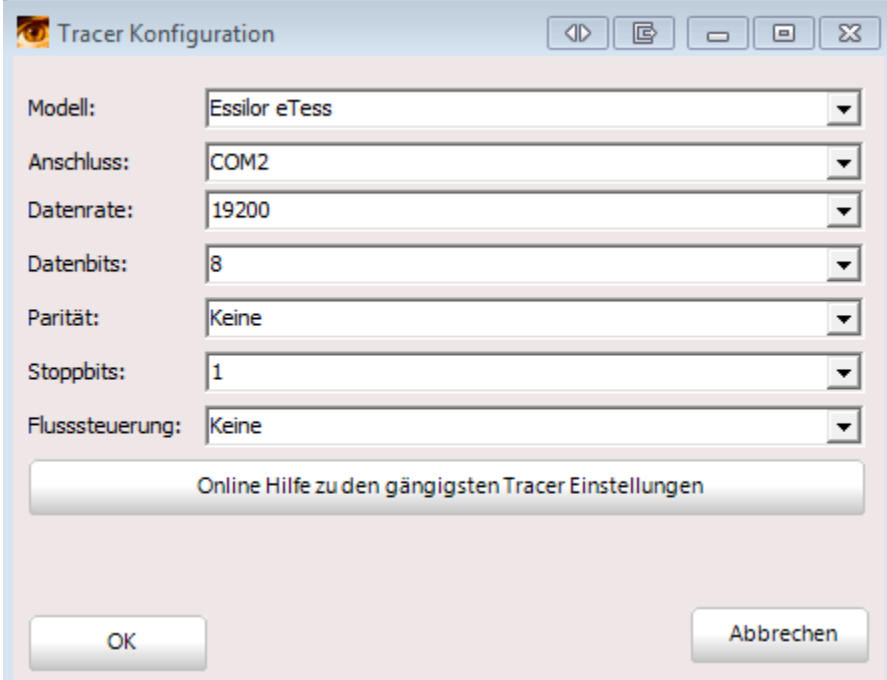

Wählen Sie als Anschluss die serielle Schnittstelle an der Ihr Tracer am PC angeschlossen wurde.

#### <span id="page-7-0"></span>**4. Tracen**

#### <span id="page-7-1"></span>**4.1 Vorbereitung des Ablageordners**

Wechseln Sie in den Abtastmodus (Startmenü 2tes Symbol)

 $O-O$ A W A  $\overline{\mathbb{B}}$  $\begin{array}{c} \hline \end{array}$  $\mathbb{E}$  $PQ$  $\mathbf{L}$ 

Tippen Sie in der unteren Zeile das "Ordnersymbol" an.

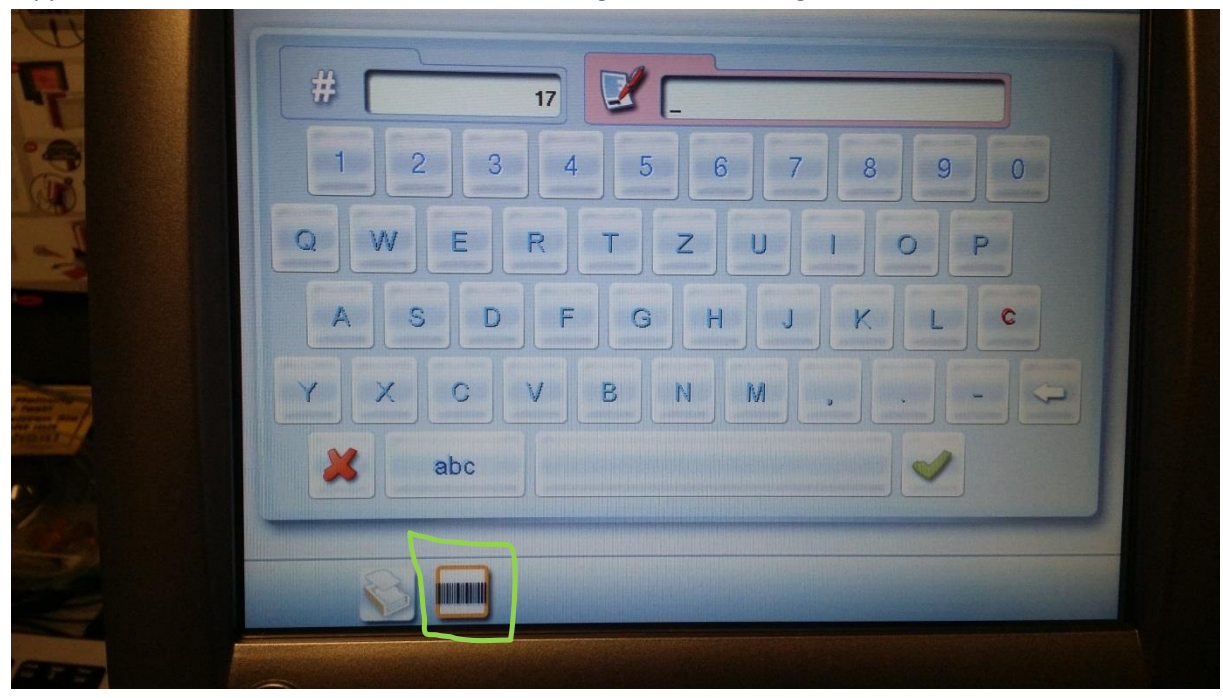

Tippen Sie auf den "Barcode" Ordner und bestätigen Sie mit dem grünem Häkchen.

Die getasteten Aufträge werden nun in diesem Bereich abgelegt

#### <span id="page-9-0"></span>**4.2 Abtasten**

Tasten Sie die gewünschte Fassung ab.

Wechseln Sie über das Startmenü in den Ablageordner

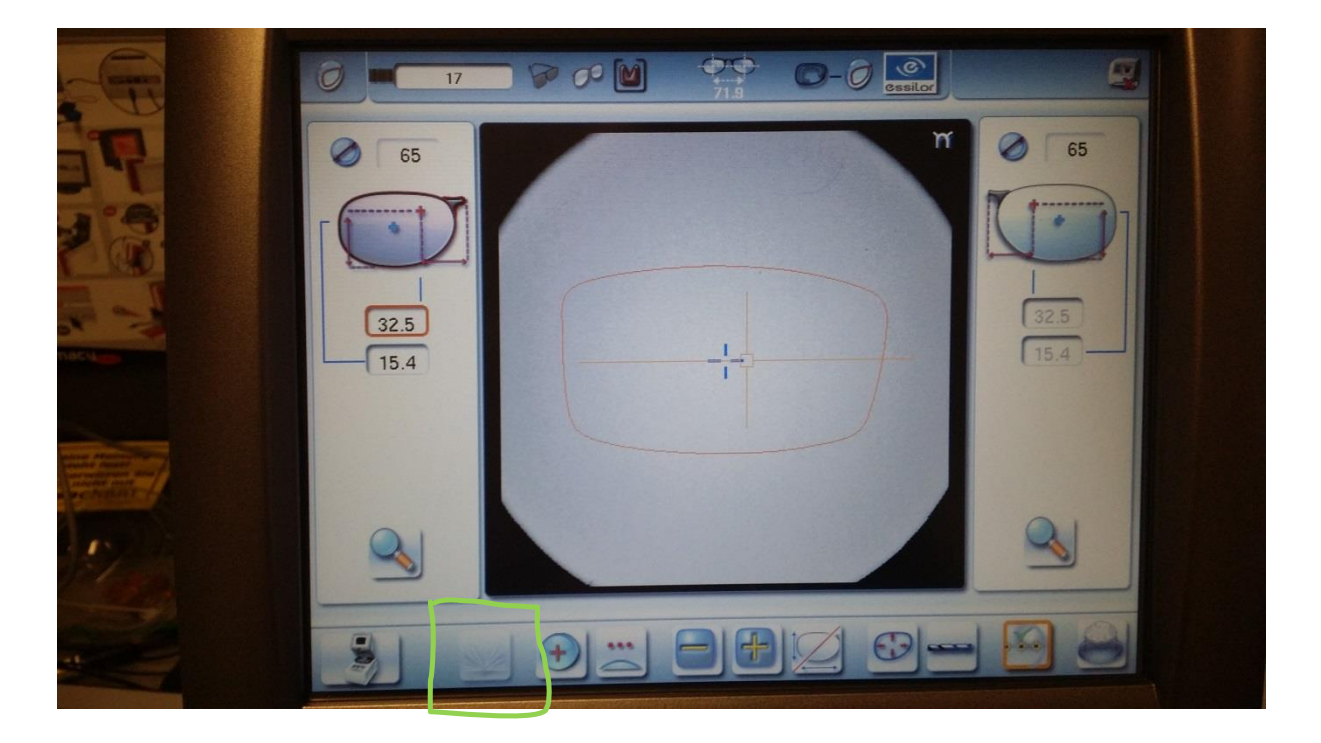

Wählen Sie nun aus dem Ordner den Auftrag mit der zuvor angezeigten Nummer (meist ganz oben) und markieren diesen.

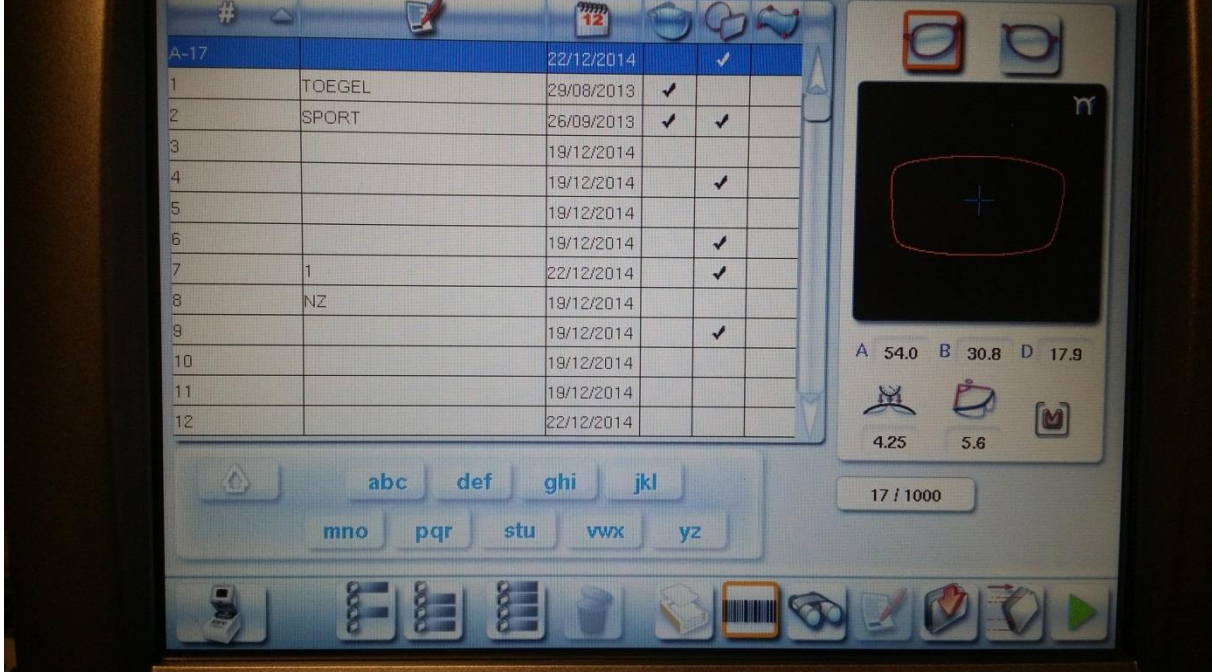

Klicken Sie nun in LL3 Connect auf den Tracer Button.

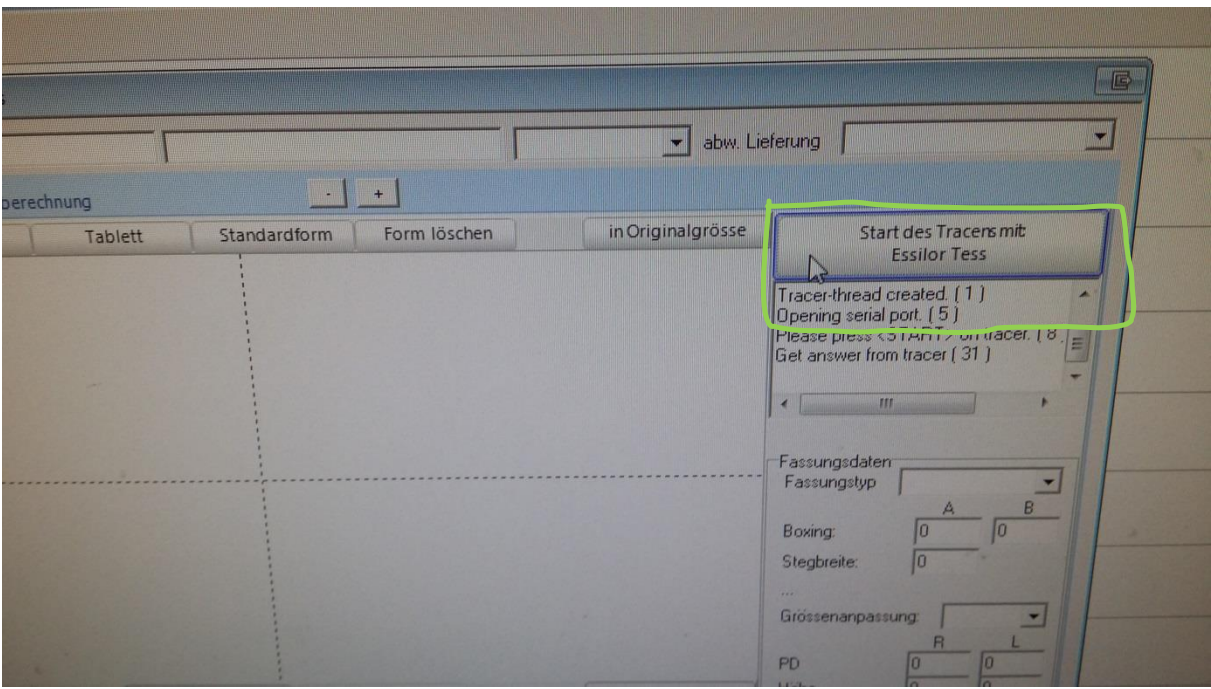

Am Tracer in der unteren Zeile das "Ordnersymbol" mit "Pfeil" tippen, die gewählte Form wird dann an den PC gesendet.

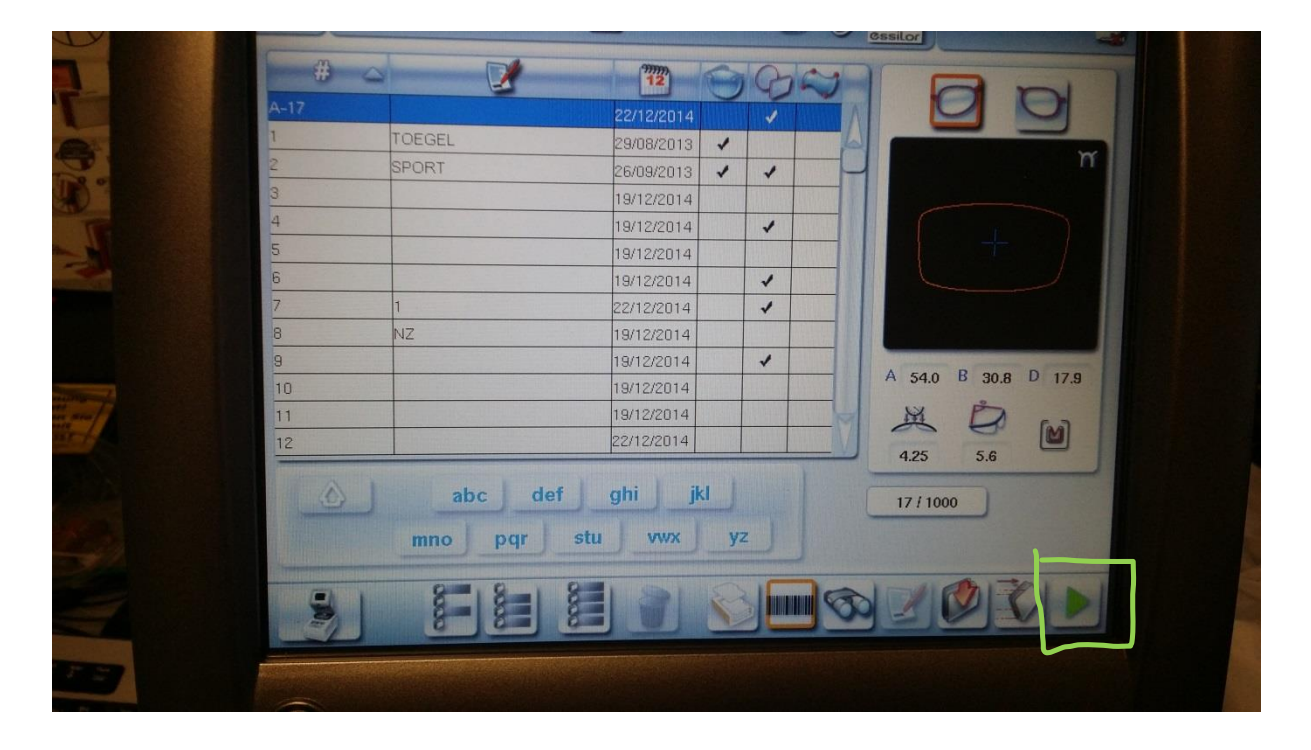

#### LL3 Connect erhält nun die Formdaten

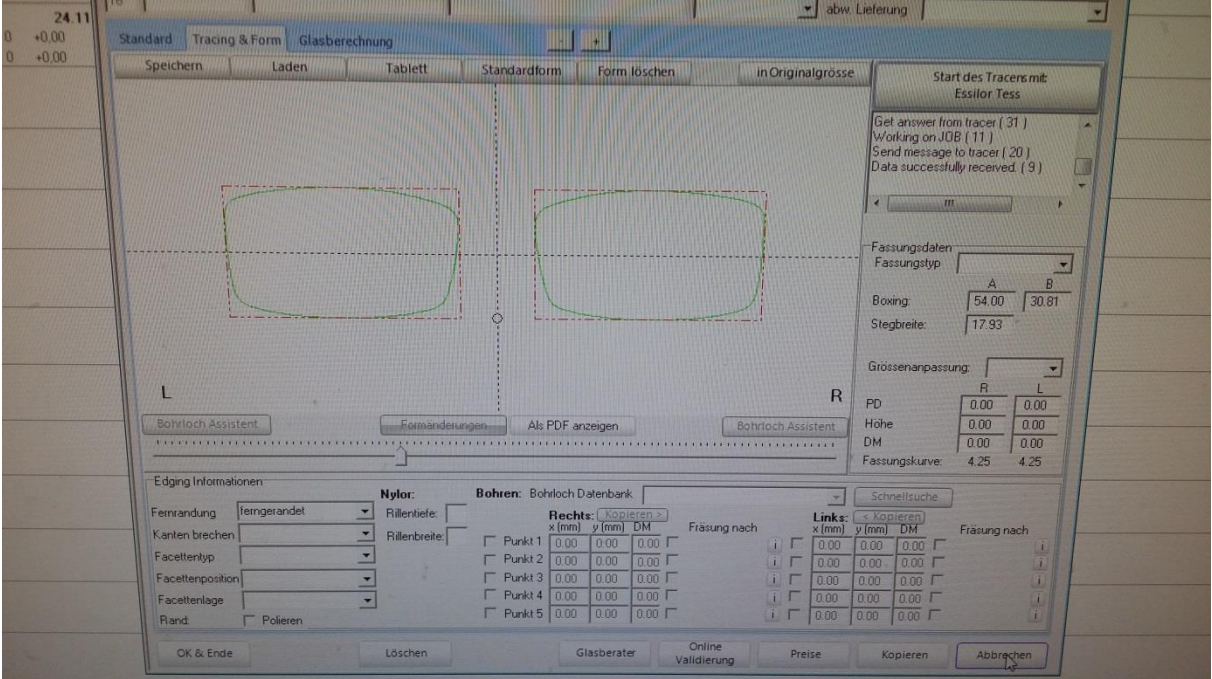

#### <span id="page-12-0"></span>**5. Hinweise**

#### <span id="page-13-0"></span>**6. Dokumentierte Firmware Release**

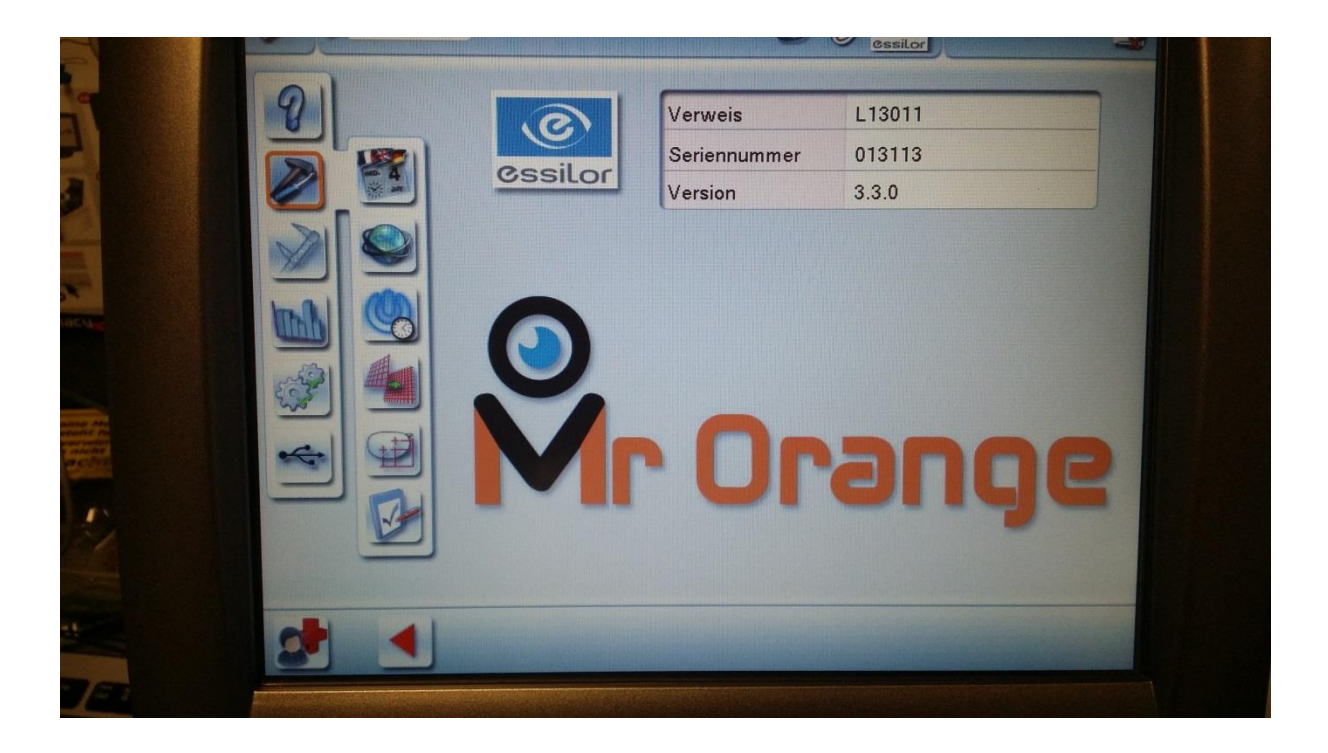